## Technical Support: **UNINSTALL RADAROPUS: TO DO A CLEAN INSTALLATION**

If you want to uninstall a RadarOpus **1.35 – 1.41** completely, to make sure you can do a clean installation follow the below steps. *(To un-installation of older versions before 1.35 please contact the support for advice).*

In this document you will find the following topics:

- How to make a Backup of your Patient information stored in RadarOpus
- Uninstall on Windows version 1.35 1.41
- Uninstall on MAC version 1.35 1.41
- New installation Tips for MAC
- How to contact support
- Manual and Tutorial videos

### **Make a Backup of your patient info stored in RadarOpus**

Step 1: From inside your RadarOpus program, go to the menu **Tools**, then **Database management**, **Backup**.

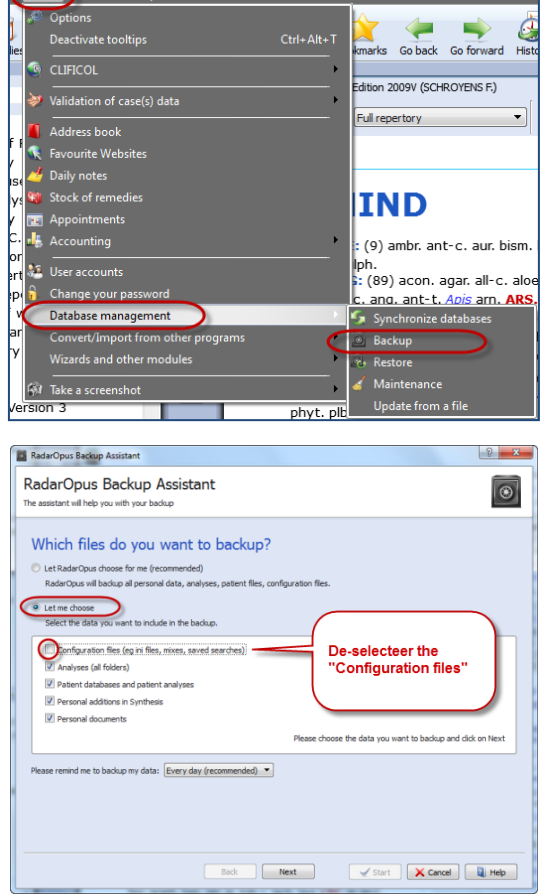

Step 2: Then select "**Let me choose**", and de-select the option for "**Configuration files…**."

And continue with **Next.**

Step 3: Then you need to select a **location** where the backup should be stored. It is advised to save directly (or later also) on an external medium: memory stick, external harddisk. Then close RadarOpus.

# **Uninstall on Windows of version (1.35 - 1.41)**

Step 1: Unplug the program USB key from the computer.

Step 2: Go to **Start**, **Control Panel, Programs and Features,** and in the list select RadarOpus, then click on **Uninstall**.

#### Attention:

- *You must click to confirm the uninstall. A window may be hiding at the background. Minimize the top window to check if a dialog window is at the background, if so, click on Yes to accept the uninstall.*
- *It will take several minutes to complete the uninstall, it may seem that nothing is happening (but check if a windows is waiting at the background, asking you to confirm the uninstall).*

Step 3: Check in the list of software if also **RadarOpus-PostgreSQL** was deleted, if not also Uninstall it also. Step 4: Check also in the list if also the **Codemeter** is deleted, if not also Uninstall it.

Step 5: Open the **Windows explorer**, and check in the **C:\** if the two folders **\RadarOpus** and **\RadarOpus-PostgreSQL** are deleted, if not delete them.

- *You can use the key combination Shift+Del to delete the folder immediately, without it being placed in the Recycle bin.*
- *If they refuse to be deleted, restart you computer and try again.*

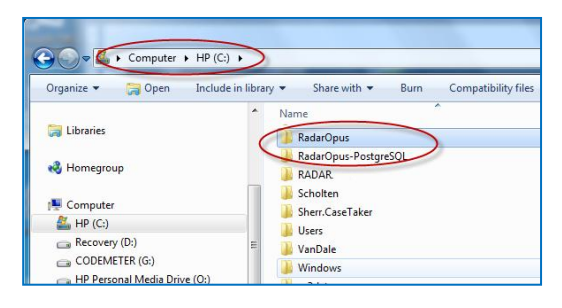

See more result

regedit

Step 6: Click on the Start button, then type **regedit** <enter>

#### Step 7:

For 32 bit computers: First open the folder: **HKEY\_LOCAL\_MACHINE**, then open: **SOFTWARE** and delete: **Archibel** (right mouse click, select Delete) (Attention do **not** delete: **Archibel SA**)

For 64 bit computers: First open the folder: **HKEY\_LOCAL\_MACHINE,** then open **SOFTWARE - WOW6432Node** and delete: **Archibel** (right mouse click, select Delete) (Attention do **not** delete: **Archibel SA**) (and do **not** delete: **Archibel Installation Infos**)

Step 8: For 32 bit computers: First open the folder: **HKEY\_LOCAL\_MACHINE**, then open: **SOFTWARE - ARCHIBEL S.A.** and delete: **RadarOpus** (right mouse click, select Delete)

For 64 bit computers: First open the folder: **HKEY\_LOCAL\_MACHINE,** then open **SOFTWARE - WOW6432Node** - **ARCHIBEL S.A** and delete: **RadarOpus** (right mouse click, select Delete)

When you are done, close the Regedit window.

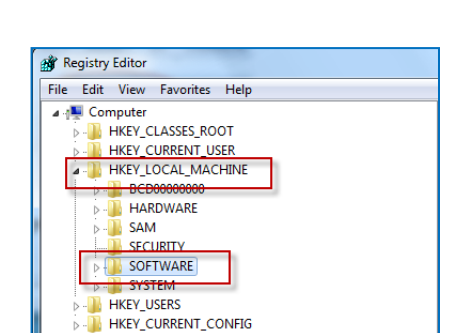

 $\times$ 

Shut down | |

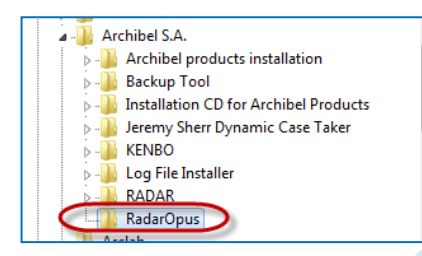

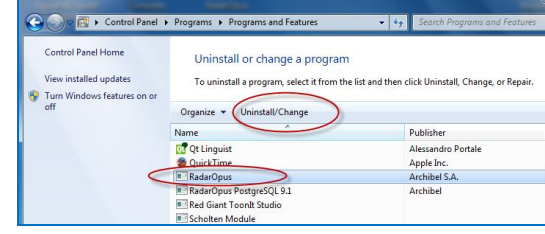

Step 9: Open the **Windows Explorer** (Right mouse click on Start, then Windows Explorer). Go to This computer, then the **harddisk C:** Check in the list if the folder **RadarOpus** is gone. If not delete it with Shift+Del.

- *If the folder cannot be deleted, then you restart the computer and try again.*

Step 10: Stay in the Windows Explorer in the harddisk  $C$ :

Check also if the folder **RadarOpus-PostgressSQL** is gone. If not delete it with Shift+Del.

- *If the folder will not be deleted, then you should restart the computer, and try again*

Step 8: **Restart** the computer. Then first temporarily turn of the **Anti-Virus program** (until restart of the computer). Then install the latest RadarOpus "**program dvd"** again.

The installation will between  $20 - 60$  minutes depending on the speed of the computer and harddisk.

Attention: Always **download** and install the most recent available full RadarOpus program dvd. See the separate installation instructions.

Step 9: Afterwards **Restart** the computer. Then place the RadarOpus **USB key** on the computer and start RadarOpus.

Step 10: You can restore the backup via: **Tools**, **Database management**, then select **Restore**.

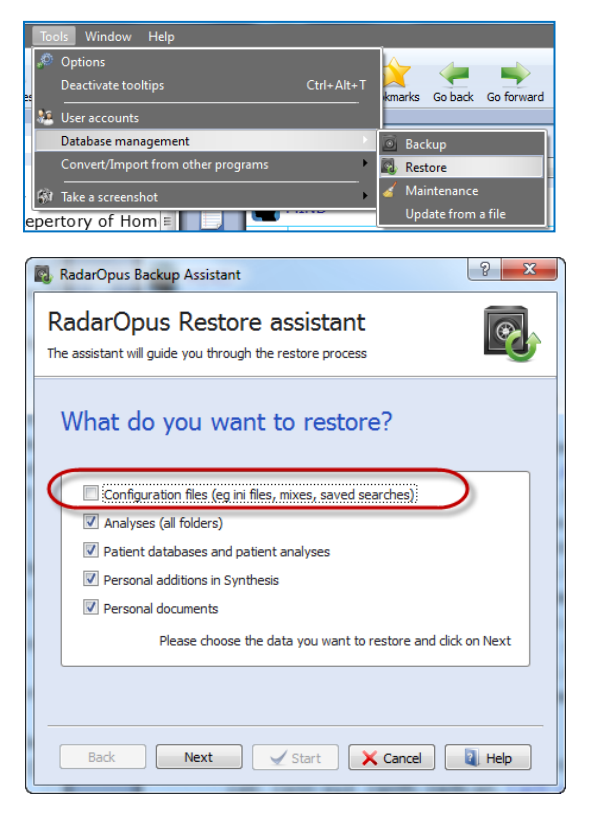

It is best **not** to install also the previous **Configuration files,** (which contain the previous personal color scheme, the size of windows, and other settings in your previous version of Opus).

# **Uninstall on MAC of a version (1.35 - 1.40)**

Step 1: With the Finder, go to the folder **Applications**, then select the **CodeMeter**, and delete it (move to trash).

Step 2: With the Finder, go to the folder **/Applications/RadarOpus** run the **uninstall.app** file and follow the instructions.

If there is no uninstall.app available, or it does not work fully, then move the **RadarOpus** folder to the trash.

The same for the folder **RadarOpus-PostgreSQL** folder, move it to the trash.

Step 3: With the Finder, click on **Go.** Then **Go to folder** and type **/etc** there delete the file **radarpostgresql-reg.ini**

Step 4: With the Finder, click on **Go.** Then **Go to folder** and type **/System/Library/PreferencePanes** and there delete the **Codemeter.prefPane** file.

Step 5: Open **Terminal app (\*)** window and type**: sudo dscl . delete /Users/radarpostgres** (enter)

(\*)The **Terminal window**, can be found in **Programs**, **Tools**, then **Terminat.app**

Enter your Mac password (enter)

Step 6: Open Finder and go to the folder **Users.**  If **radarpostgres** is there, delete it.

Step 7: Open **Terminal** window and type: **sudo rm /etc/radarpostgres-reg.ini** (enter)

Enter your Mac password (enter)

Step 8: Empty the **Trash**. Open the Trash, and click on the button **Empty**.

Attention: If you have a problem to empty the trash:

- Remove the RadarOpus usb key (or program stick).
- Restart the computer and then retry.

Step 9: Restart the MAC and start the installation of the RadarOpus **program**: it is advised to always use the most recent program download.

(If you use a RadarOpus program DVD, please check if this is the most recent version available)

Attention: Always **download** and install the most recent available RadarOpus full program. See the separate installation instructions.

After installation please view the RadarOpus manual with many tutorial video links.

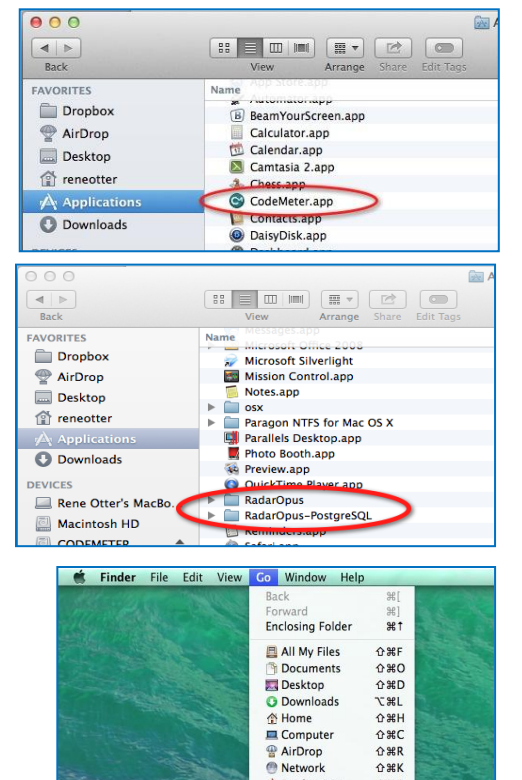

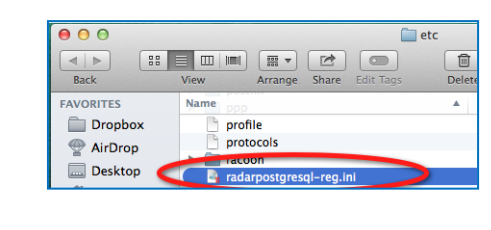

**企業K** 

 $0#A$  $0$   $\#$ 

A Applications

Recent Folder

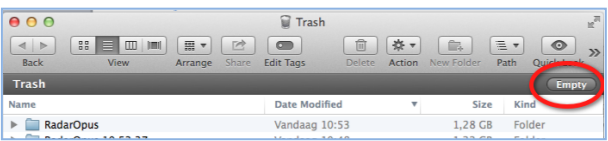

## **How to contact technical support**

Contact your local technical support for assistance or directly contact the technical support. The fastest way to get help is to enter a technical support request via our **Ticket system:** Go to: [www.archibel.com/archibel-get-support.html](http://www.archibel.com/archibel-get-support.html)

#### Then select: "**Please click to contact support via out Contact Customer Service**"

STEP 2 - Your question is not answered

▶ Please click here to contact support via our Contact Customer Service

You will receive from the technical support, most of the time within 24 hours (working days) an email.

The technical support will often propose that you contact **Live support.**

- Then you should go to the website **support.archibel.com**
- And click on the **name of the support person** who has contacted you.
- **Download** a small file, then **double click** on it to start it
- Wait until the technical support person starts to write.
- When requested, click **Allow**, to allow technician access to your computer.

### **RadarOpus: Manual and Tutorial**

See the webpage with recent RadarOpus manual  $&$  tutorial videos [\(English\)](http://radaropus.nl/index.php/english.html) [\(Dutch\)](http://radaropus.nl/index.php/nederland-vlaanderen/support/radaropus.html).

All tutorial videos links are available from the manual itself.

- A few videos which are very interesting and helps you to get started are mentioned directly:…
- Optimal settings for the Quick search: [tutorial video](http://youtu.be/mfNcnXFCtz0)
- Save the symptom clipboards separately (not connected to a patient file): [tutorial video](http://youtu.be/R9QNmthy1NM)
- Save the symptom clipboards connected to a patient: [tutorial video](http://youtu.be/CcuUyGCtFKE)
- How to navigate (browse) in any materia medica document: **tutorial video**